#### Unit OS5: Memory Management

5.5. Lab Manual

Windows Operating System Internals - by David A. Solomon and Mark E. Russinovich with Andreas Polze

# **Copyright Notice**

© 2000-2005 David A. Solomon and Mark Russinovich

- **These materials are part of the Windows Operating** *System Internals Curric System Internals Curriculum Development Kit, ulum Development Kit,* developed by David A. Solomon and Mark E. Russinovich with Andreas Polze
- $\bullet$  Microsoft has licensed these materials from David Solomon Expert Seminars, Inc. for distribution to academic organizations solely for use in academic environments (and not for commercial use)

#### Roadmap for Section 5.5.

- O Dynamic Link Library (DLL) Usage
- $\bullet$  Viewing the Working Set
- **O Inspecting the Page Frame Number Database**
- $\bullet$  Perfmon and memory-related counters
- **O** Monitoring page file consumption

This LabManual includes experiments investigating the algorithms for memory management implemented inside the Windows operating system. Students are expected to carry out Labs in addition to studying the learning materials in Unit OS5.

A thorough understanding of the concepts presented in Unit OS5: Memory Management is a prerequisite for these Labs.

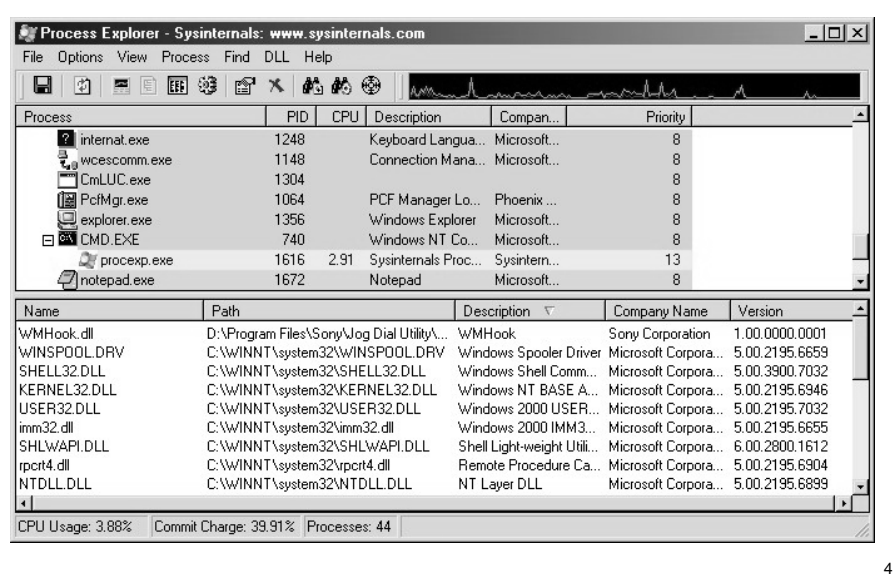

#### Viewing DLLs and Memory Mapped **Files**

Experiment: Viewing DLLs and Memory Mapped Files

Click on View->DLL View

- Shows more than just loaded DLLs
- Includes .EXE and any "memory mapped files"

Uses:

- Detect DLL versioning problems
	- Compare the output from a working process with that of a failing one (use File->Save As)
- Find which processes are using a specific DLL (search for it)

Show Relocated DLLs option

• Highlights relocated DLLs in yellow

Process Explorer DLL Lab1: Run Word and Excel

- 1. In ProcExp, switch to DLL view
- 2. Look at the DLL list for both Word and Excel and find a common Office DLL loaded in both processes
	- Hint: sort by path
- 3. Try and delete that DLL with Explorer
	- Should get access denied error (not file locked)
- 4. In ProcExp, use search to confirm who has this DLL loaded
	- Should show up in both processes

## Prefetch Lab

#### <sup>●</sup> Lab

- Run Filemon set filter as Notepad.exe
- $\Theta$  Make a temporary directory somewhere (e.g. \temp)
- $\bullet$  Run "Notepad \temp\x.y"
- **Exit Notepad**
- **Run Notepad again**
- $\bullet$  In Filemon log, find creation of .PF file after first run, then use of new .PF in 2<sup>nd</sup> run

Lab objective: Watching Prefetch File Reads and Writes

If you capture a trace of application startup with Filemon from www.sysinternals.com in Windows XP, you can see the prefetcher check for and read the application's prefetch file (if it exists), and roughly ten seconds after the application started, see the prefetcher write out a new copy of the file. Below is a capture of Notepad startup with an Include filter set to "prefetch" so that Filemon shows only accesses to the \Windows\Prefetch directory.

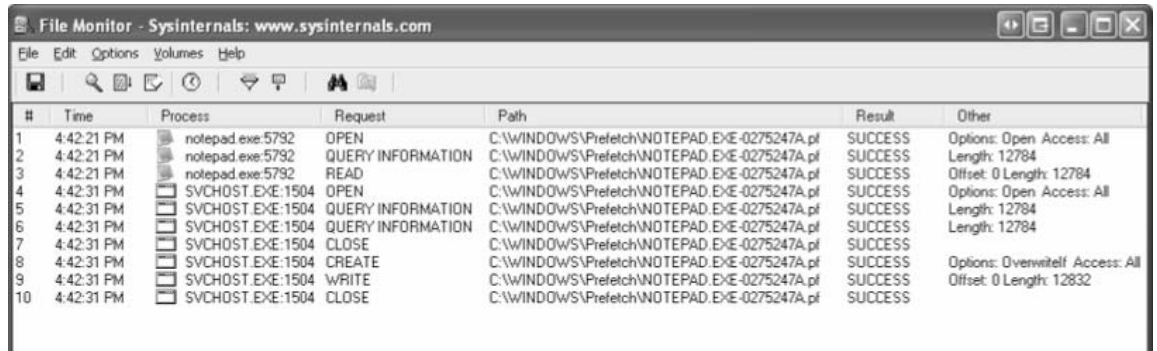

## **Memory Management Information Task Manager** Performance tab

- $\bullet$  "Available" = sum of free, standby, and zero page lists (physical)
- $\bullet$  Majority are likely standby pages
- Windows 2000/XP/Server 2003: count of shareable pages on standby, modified, and modified nowrite list are included in what was "File Cache" in NT4
	- New name is "System Cache"

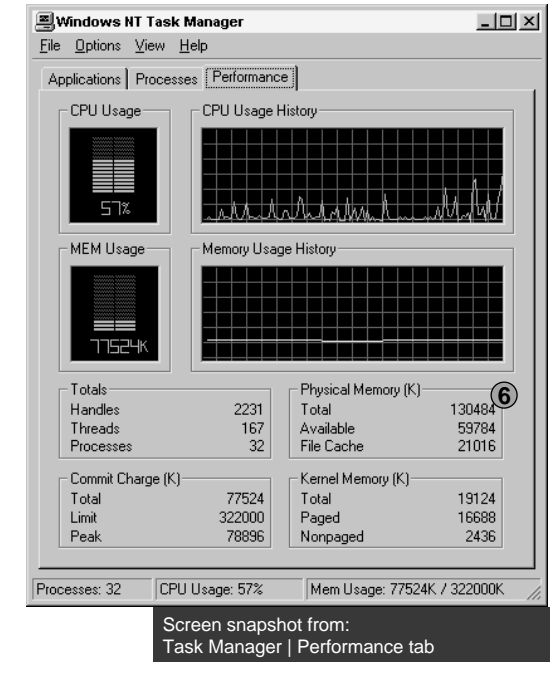

Lab objective: Viewing System Memory Information

The Performance tab in the Windows Task Manager displays basic system memory information. This information is a subset of the detailed memory information available through the performance counters.

Both Pmon.exe and Pstat.exe (in the Windows Support Tools) display system and process memory information.

Finally, the !vm command in the kernel debugger shows the basic memory management information available through the memory-related performance counters. This command can be useful if you're looking at a crash dump or hung system. Here's an example of its output:

```
kd> !vm
    *** VirtualMemory Usage *** 
            PhysicalMemory: 32620 ( 130480Kb) 
            PageFile: \??\C:\pagefile.sys
                Current: 204800Kb Free Space: 101052Kb 
                Minimum: 204800Kb Maximum: 204800Kb 
            Available Pages: 3604 ( 14416Kb) 
            ResAvailPages: 24004 ( 96016Kb) 
            ModifiedPages: 768 ( 3072Kb) 
            NonPagedPoolUsage: 1436 ( 5744Kb) 
            NonPagedPoolMax: 12940 ( 51760Kb) 
            PagedPool 0Usage: 6817 ( 27268Kb) 
            PagedPool 1Usage: 982 ( 3928Kb) 
            PagedPool 2Usage: 984 ( 3936Kb) 
            PagedPool Usage: 8783 ( 35132Kb) 
            PagedPool Maximum: 26624 ( 106496Kb)
            …..
```
#### **PFN Database**

- $PPFN = Page Frame Number$ 
	- = Physical Page Number = Physical Page Number

**PFN Database keeps track of the state of each physical page** 

- An array of structures, one element per physical page
- Maintains reference and share counts for pages in working sets
- **D** Structure elements implement forward and backward links for free, modified, standby, zero, and bad page lists
- Does not reflect memory not managed by NT (e.g. adapter ram) Does not reflect memory not managed by NT (e.g. adapter ram)

```
kd> !pte ff709348
!pte ff709348
FF709348 - PDE at C0300FF4 PTE at C03FDC24
          contains 00410063 contains 0049E063
          pfn 00410 DA--KWV pfn 0049E DA--KWV
kd> !pfn 410
!pfn 410
    PFN address FFBCC180
                flink 00000000 blink / share count 000000B0 pteaddress C0300FF4
    reference count 0001 color 0<br>
restore pte 00000000 containing page 00030 Active
    restore pte 00000000 containing page
                                               Screen snapshot from: kernel debugger !pte command
                                               use resulting displayed PFN on !pfn command
```
Lab objective: Viewing PFN Entries

You can examine individual PFN entries with the kernel debugger !pfn command. You first need to supply the PFN as an argument. (For example, !pfn 0 shows the first entry, !pfn 1 shows the second, and so on.) In the following example, the PTE for virtual address 0x50000 is displayed, followed by the PFN that contains the page directory, and then the actual page:

```
kd> !pte 50000 
00050000 - PDE at C0300000 PTE at C0000140 
           contains 00700067 contains 00DAA047 
           pfn00700 --DA--UWV pfn00DAA--D---UWV 
kd> !pfn700 
   PFN00000700 at address 827CD800 
   flink 00000004 blink/ share count00000010 pteaddress C0300000 
   reference count 0001 color 0
   restore pte 00000080 containing page 00030 Active M 
   Modified 
kd> !pfn daa
   PFN00000DAA at address 827D77F0
```
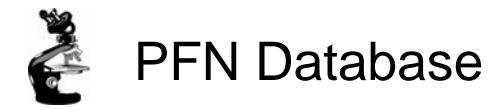

 $\bullet$  Only way to get actual size of physical memory lists is to use Imemusage in Kernel Debugger

```
lkd> !memusage
loading PFN database
              Zeroed: 0 ( 0 kb)
            Free: 0 ( 0 kb)
         Standby: 139069 (556276 kb)
         Modified: 161 ( 644 kb)
   ModifiedNoWrite: 0 ( 0 kb)
     Active/Valid: 122759 (491036 kb)
       Transition: 8 (32 kb)
         Unknown: 0 ( 0 kb)
           TOTAL: 261997 (1047988 kb)
```
Screen snapshot from:kernel debugger !memusage command

8

EXPERIMENT: Viewing the PFN Database

Using the kernel debugger !memusage command, you can dump the size of the various

paging lists. The following is example output from this command:

lkd> !memusage

loading PFN database

loading (100% complete)

Compiling memory usage data (99% Complete).

Zeroed: 8474 ( 33896 kb)

Free: 256 ( 1024 kb)

Standby: 50790 (203160 kb)

Modified: 496 ( 1984 kb)

ModifiedNoWrite: 0 ( 0 kb)

Active/Valid: 201980 (807920 kb)

Transition: 1 ( 4 kb)

Unknown: 0 ( 0 kb)

TOTAL: 261997 (1047988 kb)

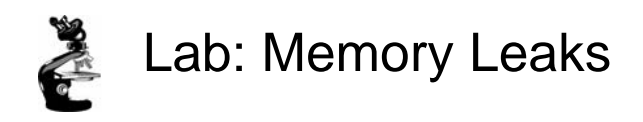

- **P Run Leakyapp.exe (Resource Kit)**
- **O** In Task Manager Process tab, watch Mem Usage & VM Size grow (also look at Performance tab Commit limit/peak)
	- $\bullet$  Mem Usage will eventually reach an upper limit
	- VM Size will grow until no more page file space

Experiment: Creating a Memory Leak

- To observe the impact of a memory leak, run the Leakyapp.exe tool and press Start Leaking (run several copies to fill virtual memory more quickly). Observe the commit charge total rising (either using Task Manager or Performance Monitor). Notice the error displayed when the system runs out of virtual memory.
- Finally, kill the Leakapp process(es) and notice the commit charge total return to the previous size.

Detailed instructions:

Click on Start, Run and type Leakyapp

Click the "Start Leaking" button.

- Bring up Task Manager and click on the Processes tab.
- Make sure you have the Mem Usage and VM Size columns configured to be displayed.
- Sort by the VM Size column from highest to lowest if not right away, shortly, you should see Leakyapp.exe as the process with the largest VM Size.
- Notice that the Mem Usage column and the VM Size column are growing together. This is because the operating system is permitting the process working set size to grow physically as the process virtual size grows. At some point, the working set size will be capped, but the virtual size will continue to grow until there is no more system virtual memory.

hi i h hi ll Thi ll Thi ll Thi ll Thi ll Thi ll Thi ll Thi ll Thi ll Thi ll Thi ll Thi ll Thi ll Thi ll Thi ll<br>Thi ll Thi ll Thi ll Thi ll Thi ll Thi ll Thi ll Thi ll Thi ll Thi ll Thi ll Thi ll Thi ll Thi ll Thi ll Thi l

While Leakyapp is running, click on the Performance tab and notice the page file

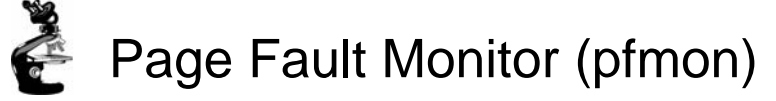

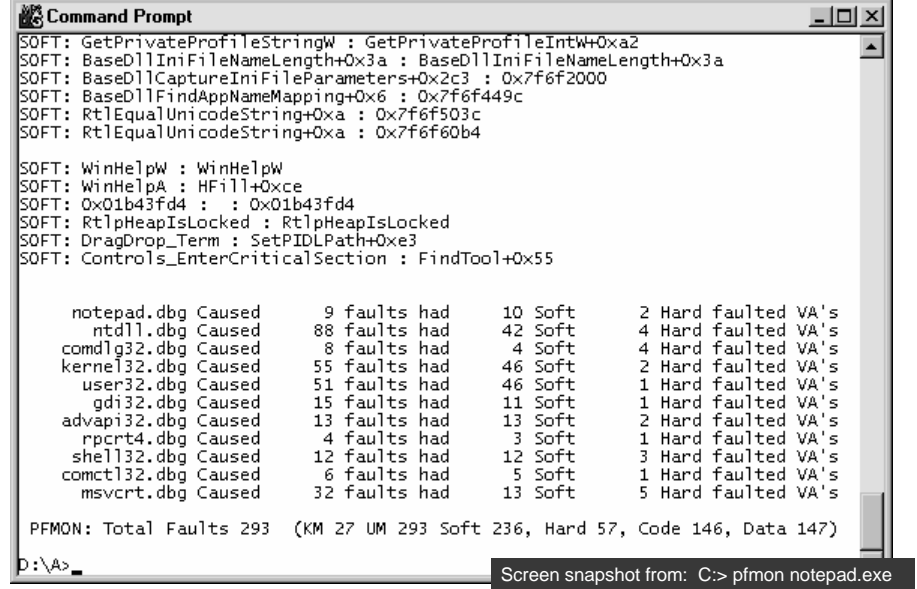

Lab objective: Viewing Page Fault Behavior

With the Pfmon tool (in the Windows 2000 and 2003 resource kits, as well as in the Windows XP Support Tools), you can watch page fault behavior as it occurs. A soft fault refers to a page fault satisfied from one of the transition lists. Hard faults refer to a diskread. The following example is a portion of output you'll see if you start Notepad with Pfmon and then exit. Be sure to notice the summary of page fault activity at the end.

```
C:\>pfmon notepad
```

```
SOFT:KiUserApcDispatcher :KiUserApcDispatcher
SOFT:LdrInitializeThunk :LdrInitializeThunk SOFT:0x77f61016: : 0x77f61016 
SOFT:0x77f6105b: : fltused+0xe00 HARD:0x77f6105b: : fltused+0xe00 
SOFT:LdrQueryImageFileExecutionOptions : LdrQueryImageFileExecutionOptions
SOFT:RtlAppendUnicodeToString: RtlAppendUnicodeToString
SOFT:RtlInitUnicodeString: RtlInitUnicodeString
notepad Caused 8faultshad 9 Soft 5 Hardfaulted VA's 
ntdll Caused 94faultshad 42 Soft 8 Hardfaulted VA's 
comdlg32 Caused 3faultshad 0 Soft 3 Hardfaulted VA's 
shlwapi Caused 2faultshad 2 Soft 2 Hardfaulted VA's 
gdi32 Caused 18faultshad 10 Soft 2 Hardfaulted VA's 
kernel32 Caused 48faultshad 36 Soft 3 Hardfaulted VA's 
user32 Caused 38faultshad 26 Soft 6 Hardfaulted VA's 
advapi32 Caused 7faultshad 6 Soft 3 Hardfaulted VA's 
rpcrt4 Caused 6faultshad 4 Soft 2 Hardfaulted VA's 
comctl32 Caused 6faultshad 5 Soft 2 Hardfaulted VA's 
shell32 Caused 6faultshad 5 Soft 2 Hardfaulted VA's 
           Caused 10faultshad 9 Soft 5 Hardfaulted VA's 
winspool Caused 4faultshad 2 Soft 2 Hardfaulted VA's 
PFMON: Total Faults250 (KM 74 UM250Soft 204,Hard 46, Code121, Data129)
```